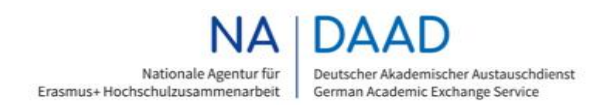

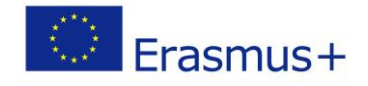

# Erasmus+ Strategische Partnerschaften im Hochschulbereich (KA203)

# **Handreichung zur Erstellung des** Abschlussberichts im Mobility Tool Plus (MT+)

Version 7.9.0 vom 31.05.2022

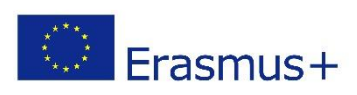

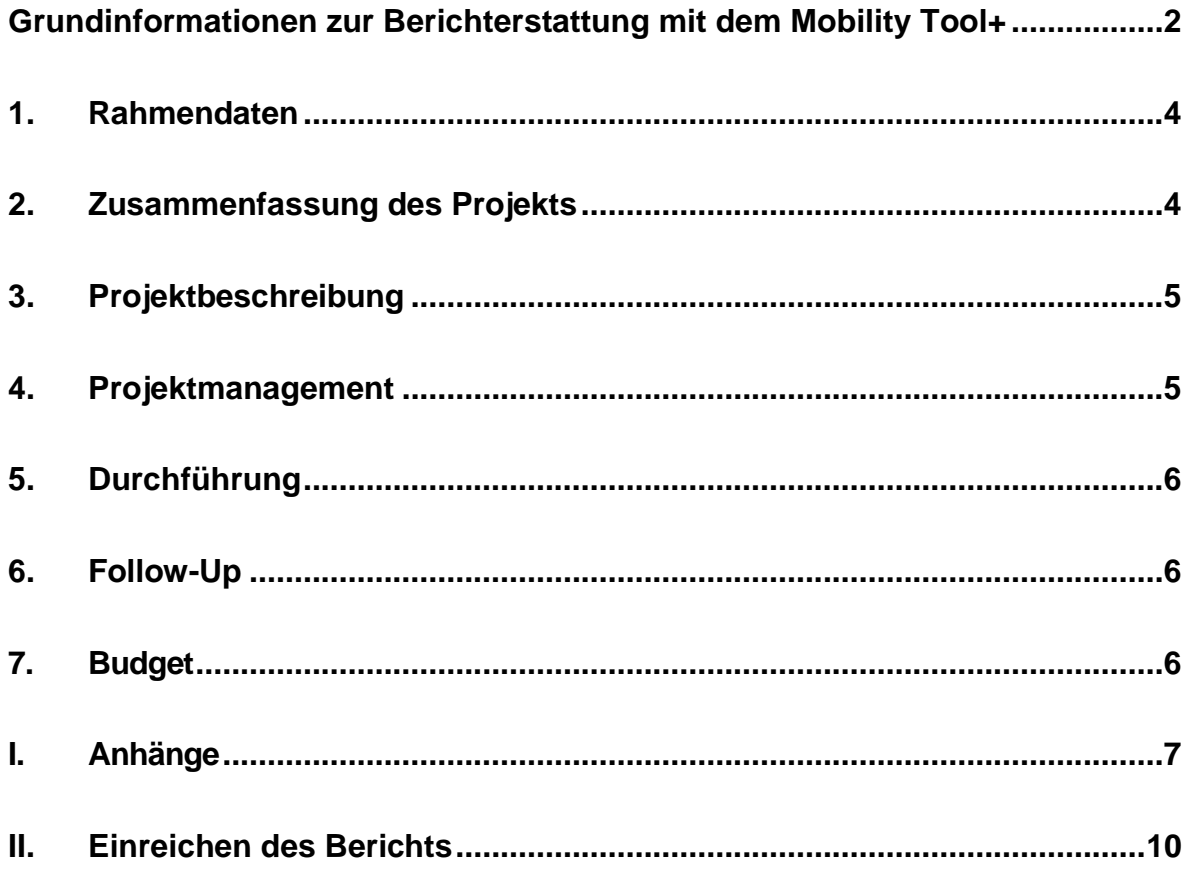

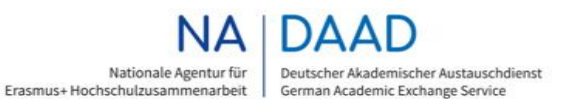

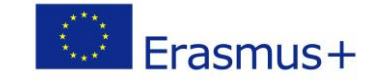

## <span id="page-1-0"></span>**Grundinformationen zur Berichterstattung mit dem Mobility Tool+**

Im Berichtsteil des Mobility Tool Plus (Reiter "Berichte") erstellen Sie als koordinierende Einrichtung den inhaltlichen und finanziellen Abschlussbericht für Ihr Projekt. Die Partnereinrichtungen unterstützen den/die Projektverantwortlichen/e bei der Erstellung des Berichts. Zusätzlich dazu müssen Ihre fertiggestellten Produkte auf der Erasmus+ Project Results Platform (Projektergebnisplattform [http://ec.europa.eu/programmes/erasmus](http://ec.europa.eu/programmes/erasmus-plus/projects/)[plus/projects/](http://ec.europa.eu/programmes/erasmus-plus/projects/)) hochgeladen werden.

Die Begutachtung Ihres Projekts erfolgt auf der Grundlage des Berichts sowie der Qualität der auf der Projektergebnisplattform hochgeladenen Produkte.

Sie können Ihren Abschlussbericht **bis zum 45. Kalendertag nach dem offiziellen Projektende** im MT+ bearbeiten.

Um die Bearbeitung des Abschlussberichts zu beginnen, klicken Sie bitte auf die Schaltfläche "*Bericht des Zuschussempfängers erstellen*".

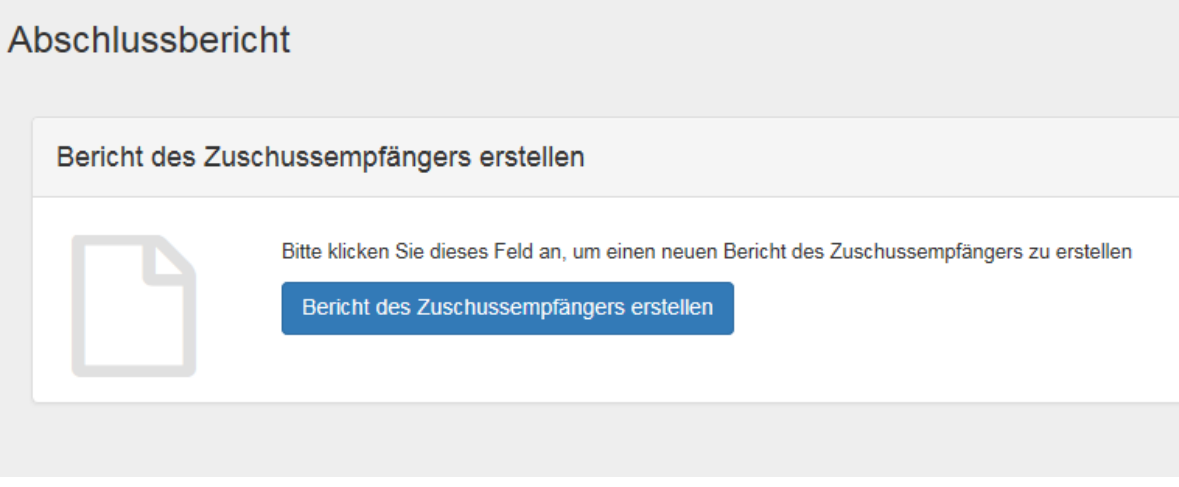

In der nächsten Maske klicken Sie bitte auf "**Entwurf bearbeiten**".

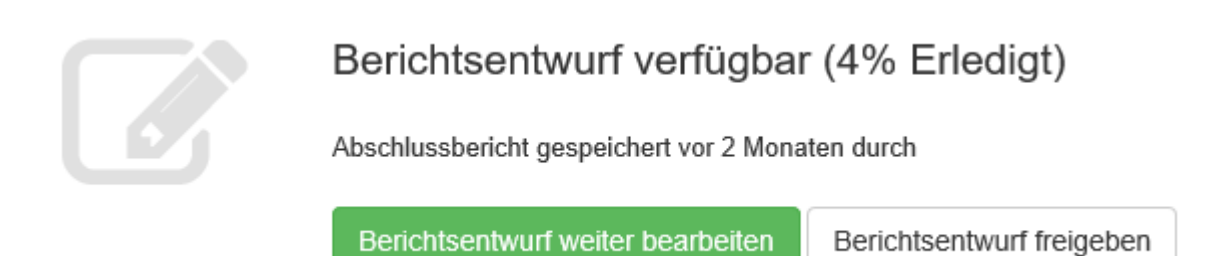

Es erscheint der Berichtsentwurf.

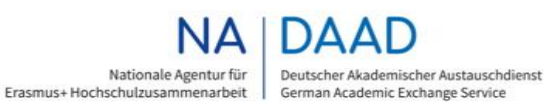

German Academic Exchange Service

Erasmus+

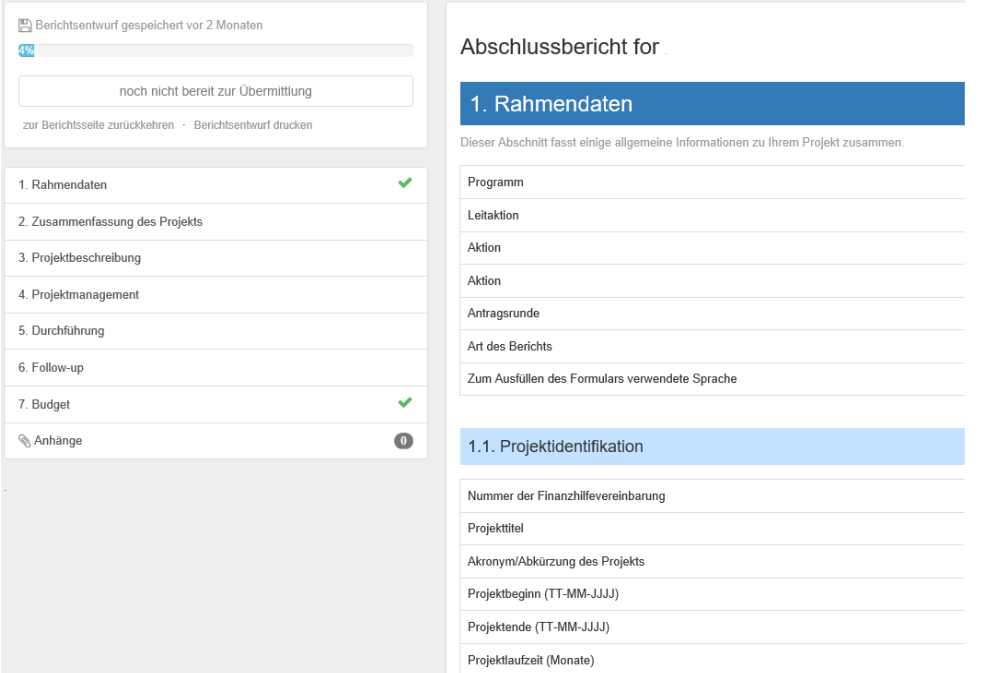

Sie können den Bericht nun in beliebigen Schritten bearbeiten.

- Um im Bericht zu einer anderen Stelle zu gelangen, klicken Sie entweder auf die entsprechenden Kapitel im Menü links oder scrollen Sie im Bericht selbst.
- Ihre Eingaben werden automatisch gespeichert. Wenn Sie den Bericht verlassen, können Sie jederzeit zu einem späteren Zeitpunkt mit den bereits eingegebenen Daten weiterarbeiten.
- Im oberen linken Abschnitt der Maske werden sowohl der Fortschritt bei der Bearbeitung als auch der Zeitpunkt des letzten Speichervorgangs angezeigt.
- Sie können den Bericht jederzeit ausdrucken oder für andere Personen, die für die übrigen Inhalte lediglich eine Leseberechtigung haben, freigeben.

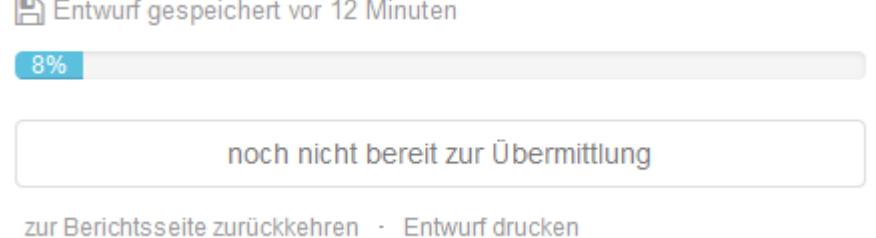

Ein grüner Haken am Ende der Kapitelzeile im Hauptmenü zeigt an, dass im entsprechenden Kapitel alle Pflichteingaben getätigt wurden.

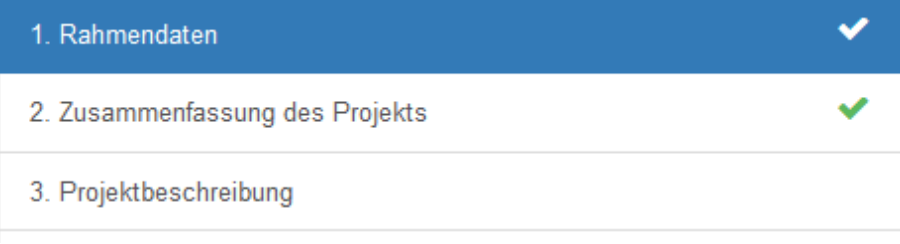

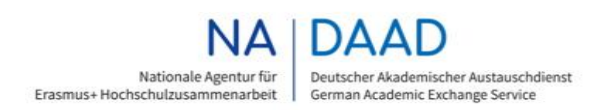

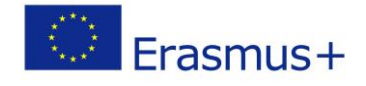

# <span id="page-3-0"></span>**1. Rahmendaten**

Die Daten in diesem Kapitel sind bereits vom System hinterlegt worden und können durch die koordinierende Einrichtung nicht mehr bearbeitet werden. Sollten Ihnen hier ggf. Unstimmigkeiten auffallen, so wenden Sie sich bitte umgehend an die NA DAAD.

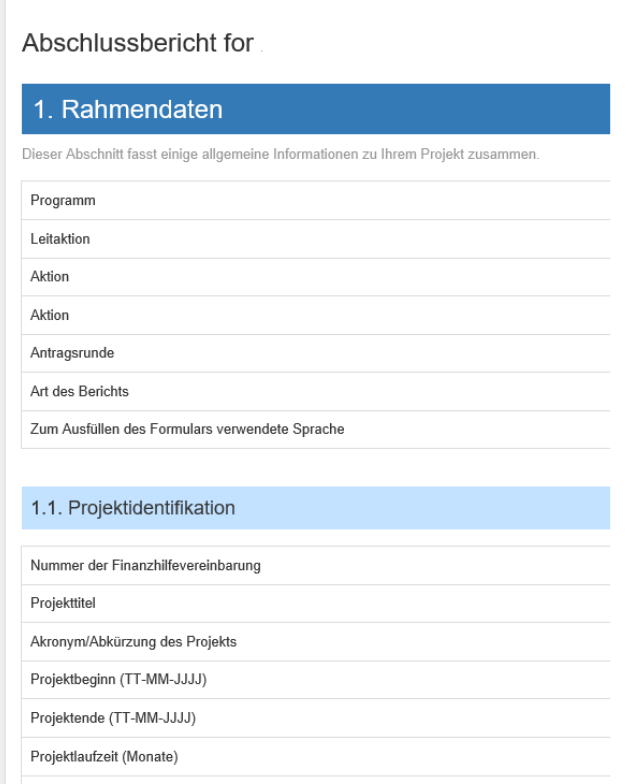

# <span id="page-3-1"></span>**2. Zusammenfassung des Projekts**

Die hier erscheinende Projektzusammenfassung wird aus Ihrem Projektantrag übernommen. Wir bitten Sie, den Text entsprechend dem tatsächlichen Projektverlauf zu aktualisieren.

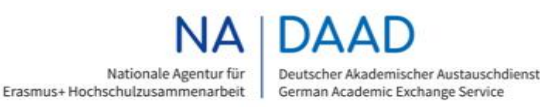

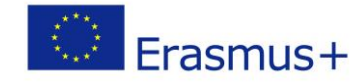

#### 1. Rahmendaten

- · Zielsetzungen;
- · Anzahl und Profil der teilnehmenden Organisationen;
- · Beschreibung der durchgeführten Hauptaktivitäten;
- Erreichte Ergebnisse und Wirkung;
- · Falls relevant, langfristigerer Nutzen.

#### Bitte antworten Sie kurz und präzise.

The purpose of the project is to implement a sustainable st teaching accessible design in ICT and providing an inclusiv devise and implement a joint curriculum framework on acc-

Bitte beachten Sie, dass diese Projektbeschreibung (oder Teile davon) von der Europäischen Kommission, der Exekutivagentur oder von Nationalen Agenturen für Veröffentlichungen genutzt werden kann und in die Erasmus+ Project Results Platform (Projektergebnisplattform) übertragen wird.

Darüber hinaus muss eine englische Zusammenfassung Ihres Projekts geliefert werden. Falls Sie die Projektzusammenfassung in englischer Sprache vorliegen haben, kopieren Sie diese bitte in das entsprechende Feld.

Bei mangelnder Qualität der Zusammenfassung bzw. der Übersetzung kann der Schlussbericht von Ihrer NA zurückgewiesen werden.

## <span id="page-4-0"></span>**3. Projektbeschreibung**

ſ.

In diesem Abschnitt berichten Sie über die Ziele und Themen Ihres Projekts. Bitte füllen Sie alle Felder aus und wählen Sie die Prioritäten und Themen aus den Drop-Down-Menüs aus.

Welche der Prioritäten werden am ehesten durch Ihr Projekt abgedeckt? (mehrfache Auswahl möglich)

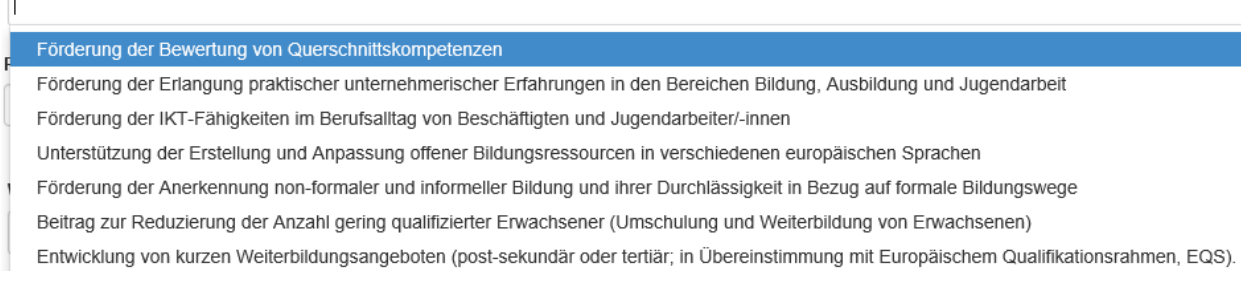

Hier sind Mehrfachnennungen möglich.

# <span id="page-4-1"></span>**4. Projektmanagement**

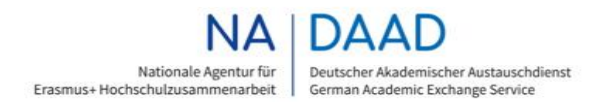

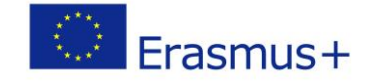

Bitte beantworten Sie alle Fragen zum Projektmanagement.

# <span id="page-5-0"></span>**5. Durchführung**

Im ersten Abschnitt des Kapitels werden Sie gebeten, insbesondere über Ihre Projektaktivitäten, die Zusammenarbeit zwischen den Partnern und den Aktivitätenplan zu berichten.

Es folgen Fragen zur Beteiligung der Teilnehmer/-innen mit geringen Chancen sowie zur Durchführung der länderübergreifenden Projekttreffen.

Im Abschnitt zur Durchführung der budgetrelevanten Aktivitäten (Qualitativ hochwertige Produkte, Multiplikatorenveranstaltungen, Lern-, Lehr- und Schulungsaktivitäten) sind zum Teil Daten aus dem Budgetteil des MT+ hinterlegt. Bitte ergänzen Sie jeweils die inhaltlichen Fragen zu den einzelnen Aktivitäten.

# <span id="page-5-1"></span>**6. Follow-Up**

Bitte beantworten Sie alle Fragen zu den folgenden Unterpunkten:

- Wirkung
- Verbreitung und Verwendung der Projektergebnisse
- Nachhaltigkeit

## <span id="page-5-2"></span>**7. Budget**

Im Budgetteil werden die Zahlen automatisch aus der Budgetverwaltung des MT+ übernommen und müssen für den Bericht nicht neu erfasst werden. Wenn Sie in diesem Teil Änderungen vornehmen möchten, so müssen Sie dies in den einzelnen Budgetkategorien der Rubrik "Budget" tun (d.h. eine Budgetänderung in der Rubrik "Bericht" ist nicht möglich). Wenn Sie Anmerkungen zu einem Teil des Budgets vornehmen möchten, so bitten wir Sie, hierfür das Kommentarfeld zu nutzen. Dies gilt insbesondere dann, wenn Sie das Budget manuell angepasst haben.

#### 7.1.1. Gesamtbetrag des Projekts

Deklarierter Projektgesamtbetrag (berechnet)

Deklarierter Projektgesamtbetrag (angepasst)

Bitte teilen Sie uns jegliche Anmerkungen zu den obigen Werten mit, insbeson

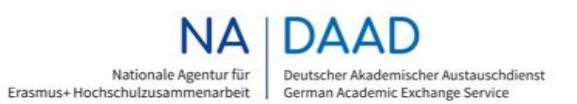

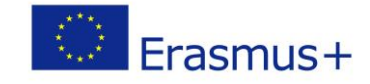

### **Kein Berichten über ausgegebene nationale Mittel**

Sollten Sie in Ihrem Projekt auch nationale Mittel eingesetzt haben, bitten wir Sie, über den Einsatz dieser Mittel in MT+ nicht zu berichten. Hier soll ausschließlich über die bewilligten und eingesetzten EU-Mittel berichtet werden.

## <span id="page-6-0"></span>**I. Anhänge**

Bitte laden Sie an dieser Stelle die notwendigen Anhänge zum Bericht hoch. Alle Projekte müssen die ehrenwörtliche Erklärung des rechtlichen Vertreters ("*Declaration of Honour*") verpflichtend als Scan hochladen. Eine Vorlage hierfür erhalten Sie durch einen Klick auf den Download- Button am Ende der Liste.

# Anhänge

in diesem Abschnitt müssen Sie zusätzliche Dokumente anfüger

Bitte beachten Sie, dass alle im Abschnitt "Checkliste" genannte Bevor Sie Ihren Schlussbericht an die Nationale Agentur übermit

- · alle notwendigen Informationen zu Ihrem Projekt im Mobil
- · Sie das Berichtsformular in einer der offiziellen Sprachen
- · Sie alle erforderlichen Dokumente hochgeladen haben:
- · Die Ehrenwörtliche Erklärung, unterzeichnet vom gesetzli
- · die notwendigen Belege, wie in der Finanzhilfevereinbaru
- · Sie ein Exemplar des ausgefüllten Formulars für Ihre eige
- You have uploaded the relevant results on the Erasmus+

DOWNLOAD Declaration of Honour

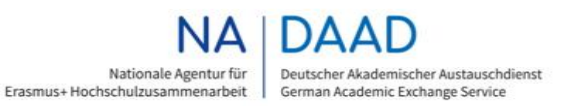

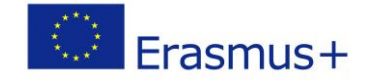

## Ehrenwörtliche Erklärung des Zuschussempfänge Unterschrift

Please download the following PDF, fulfill it and upload it as an annex

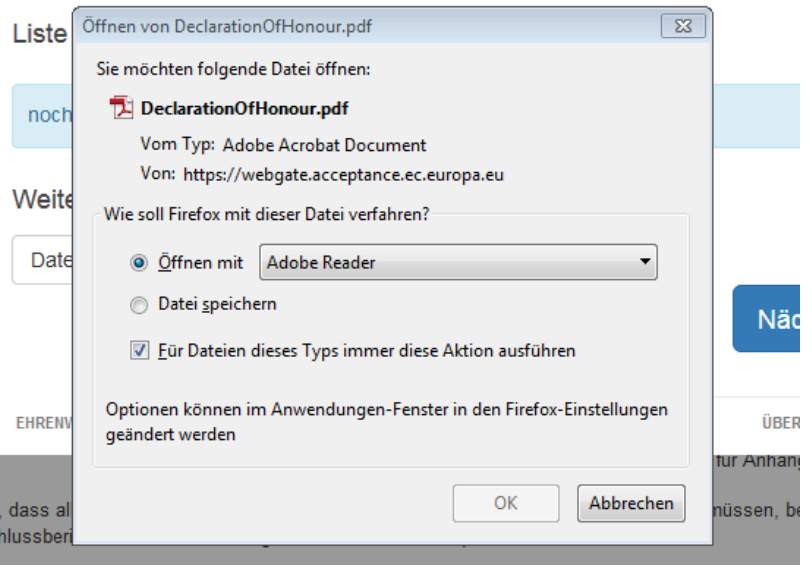

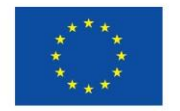

**Report Form** 

Erasmus+

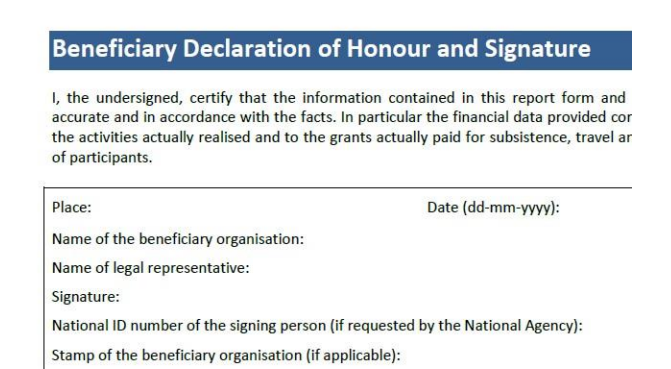

Lassen Sie die ehrenwörtliche Erklärung vom rechtlichen Vertreter Ihrer Einrichtung unterschreiben, scannen Sie diese ein und laden Sie sie bei den Anhängen hoch.

**ACHTUNG:** Sollte die Declaration of Honour nicht vom Legal Representative Ihrer Einrichtung unterschrieben werden können, laden Sie bitte zusätzlich zu der Declaration of Honour entweder eine Zeichnungsbefugnis, oder einen Geschäftsverteilungsplan hoch, um belegen zu können, dass der Unterzeichnende dazu befugt ist, in Anwesenheit des Legal Representative solche Dokumente zu unterschreiben.

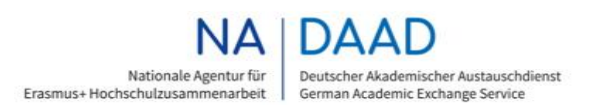

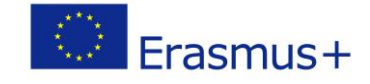

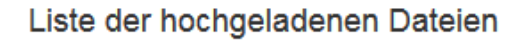

noch keine hochgeladenen Dokumente

### Weitere Dateien hinzufügen

Datei auswählen

Zum Hochladen der Anhänge klicken Sie bitte auf den Button "*Datei auswählen*", wählen Sie anschließend die gewünschte Datei auf Ihrem Rechner aus und bestätigen die Auswahl mit "Öffnen".

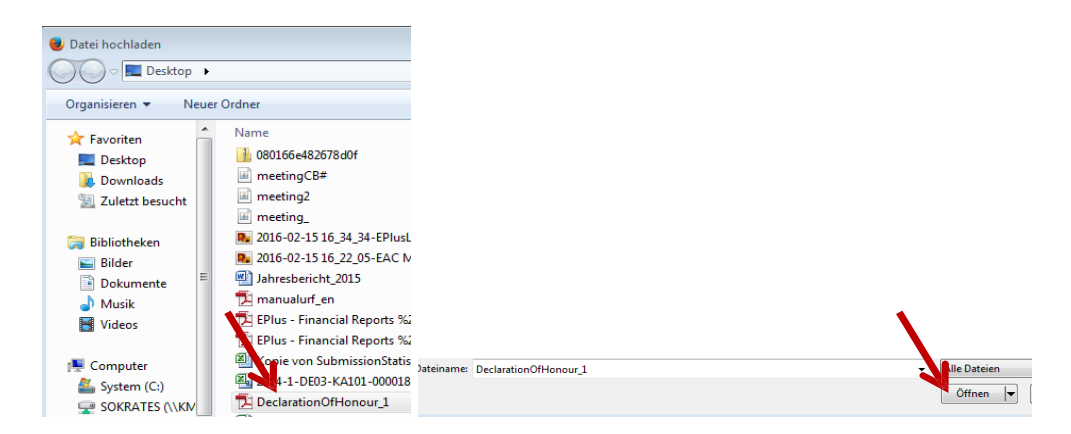

Bitte markieren Sie nach dem Hochladen die Datei, die die ehrenwörtliche Erklärung enthält, indem Sie die Schaltfläche "*beinhaltet Ehrenwörtliche Erklärung*" drücken.

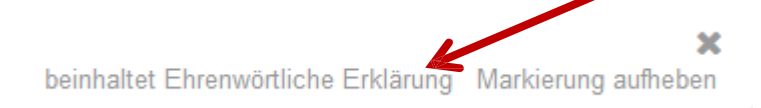

Die Datei wird dann entsprechend markiert.

Liste der hochgeladenen Dateien

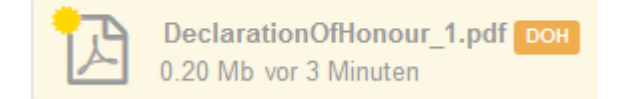

### Weitere Dateien hinzufügen

Datei auswählen

Darüber hinaus müssen Sie im Falle von Außergewöhnlichen Kosten die Originalrechnung als Scan Ihrem Abschlussbericht beifügen.

Sie können **maximal 10 Anhänge** mit einem Gesamtvolumen von **10MB** hochladen.

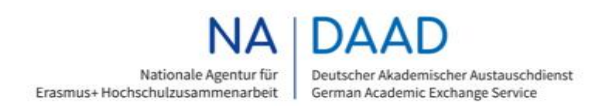

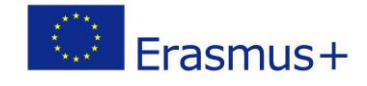

# <span id="page-9-0"></span>**II. Einreichen des Berichts**

Sollten Sie alle nötigen Eingaben gemacht haben, sind alle Kapitel im Menü mit einem grünen Haken markiert und der Fortschrittsbalken steht auf 100%. Die Schaltfläche "**Übermittlungsprozess beginnen**" wird sichtbar.

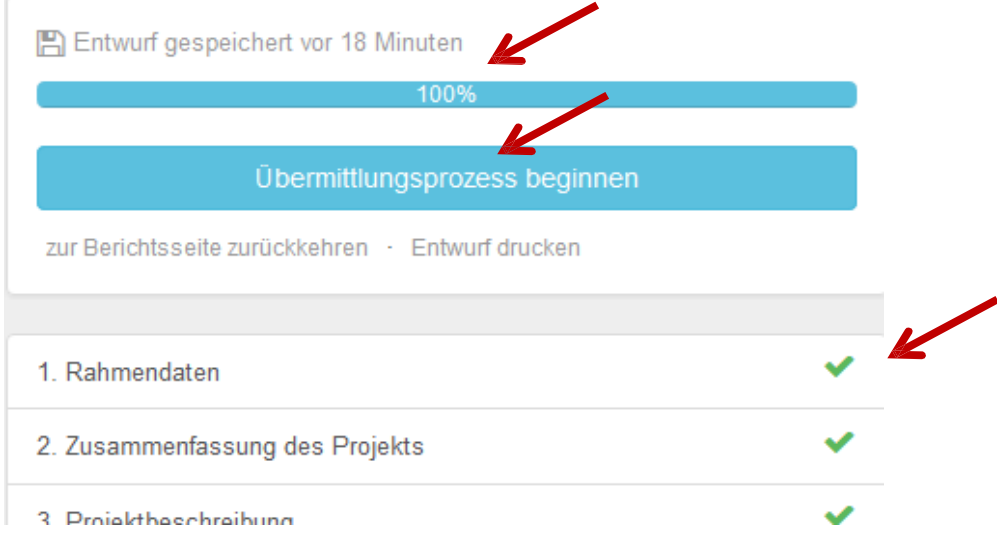

Klicken Sie bitte auf die Schaltfläche "Übermittlungsprozess beginnen":

Laden Sie bitte zunächst, wie oben beschrieben, die ausgefüllte Ehrenwörtliche Erklärung hoch.

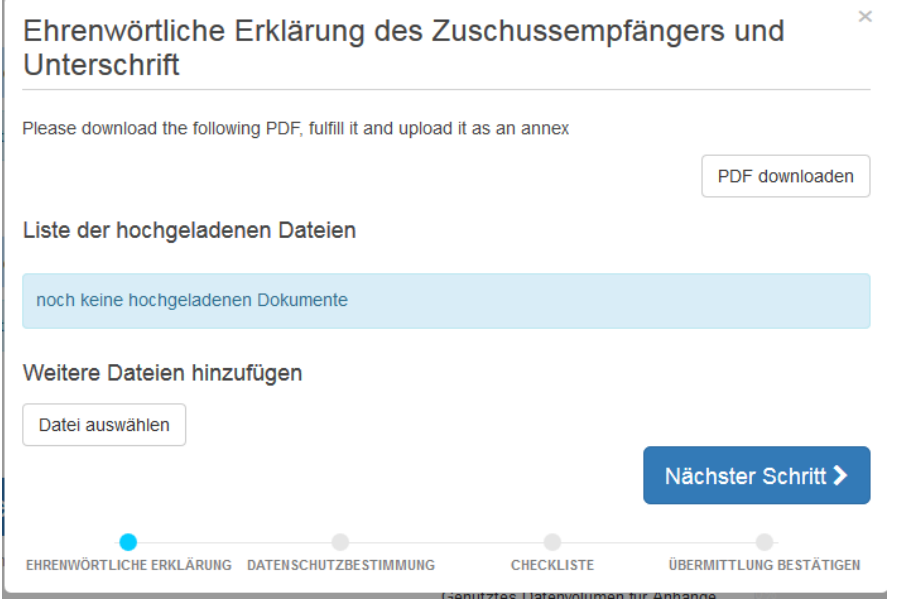

Sobald Sie dies erledigt haben, klicken Sie bitte auf den Button auf "Nächster Schritt".

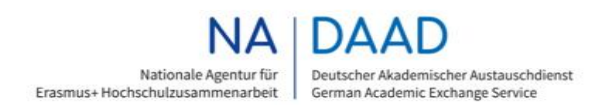

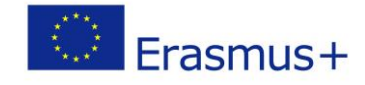

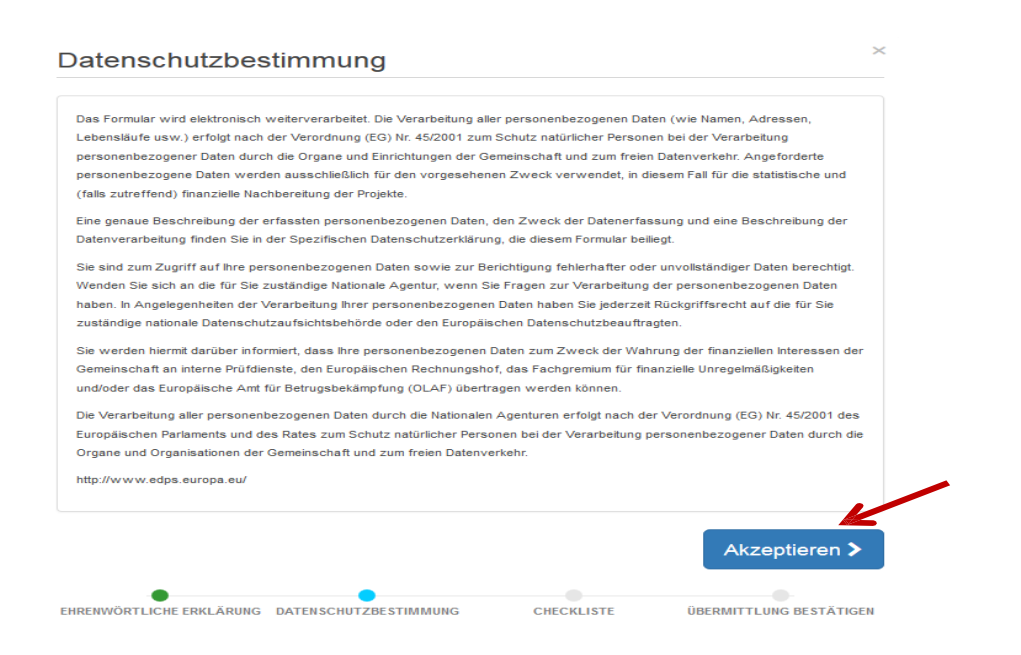

Bitte akzeptieren Sie die Datenschutzbestimmung, in dem Sie auf den Button "Akzeptieren" klicken.

Bitte überprüfen Sie in der folgenden Checkliste, ob Sie alle aufgelisteten Punkte abgearbeitet haben und bestätigen Sie dies durch einen Klick auf die orangefarbene Schaltfläche "*nicht erledigt*". Die Schaltfläche ändert die Farbe auf grün mit dem Text "*Erledigt*".

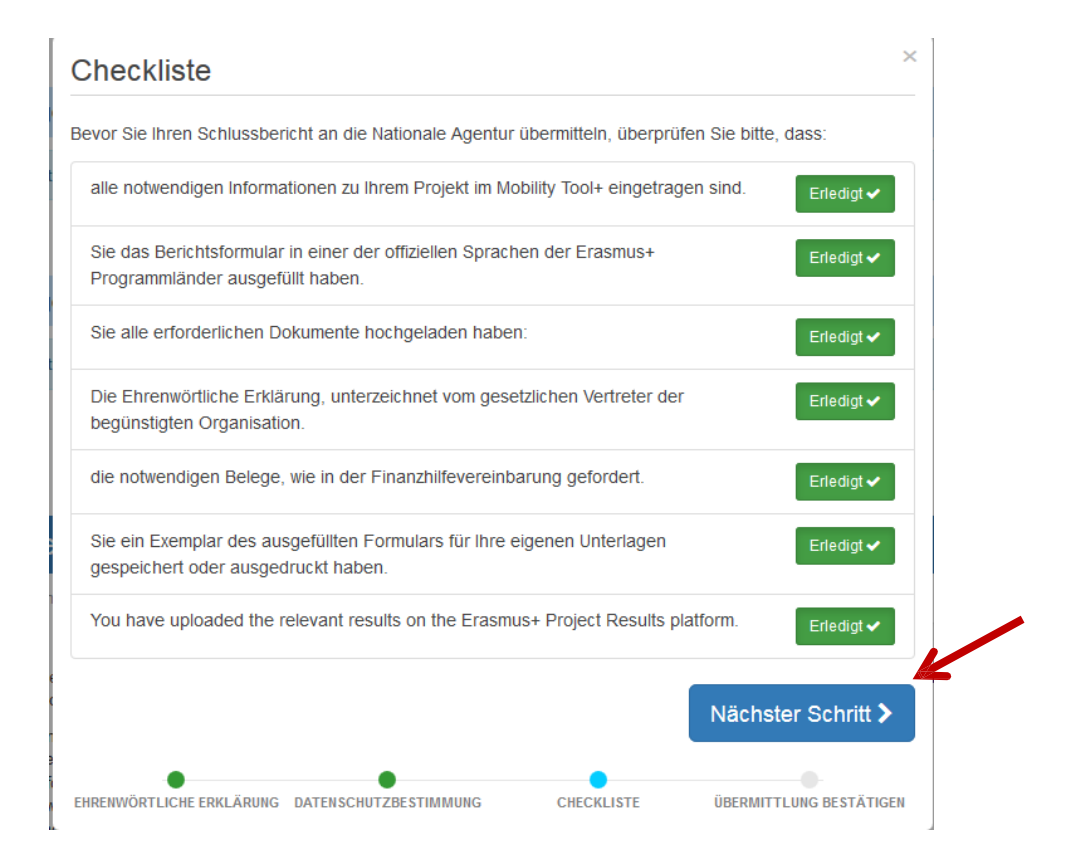

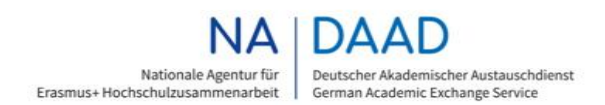

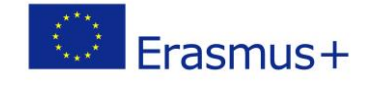

Sobald Sie alle Schritte erledigt haben und alle Flächen in grün angezeigt werden, klicken Sie bitte auf den Button "Nächster Schritt".

Im nächsten Schritt werden Sie gebeten, die Übermittlung des Abschlussberichts noch einmal zu bestätigen:

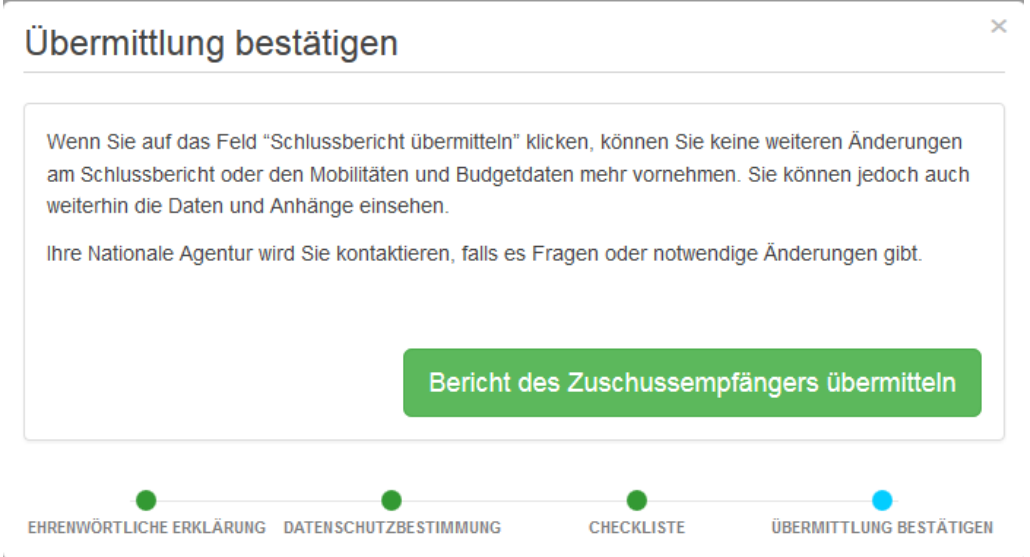

Bitte bestätigen Sie die Übermittlung durch einen Klick auf den Button "*Bericht des Zuschussempfängers übermitteln*". Der Übermittlungsprozess beginnt. Die Daten werden gesendet.

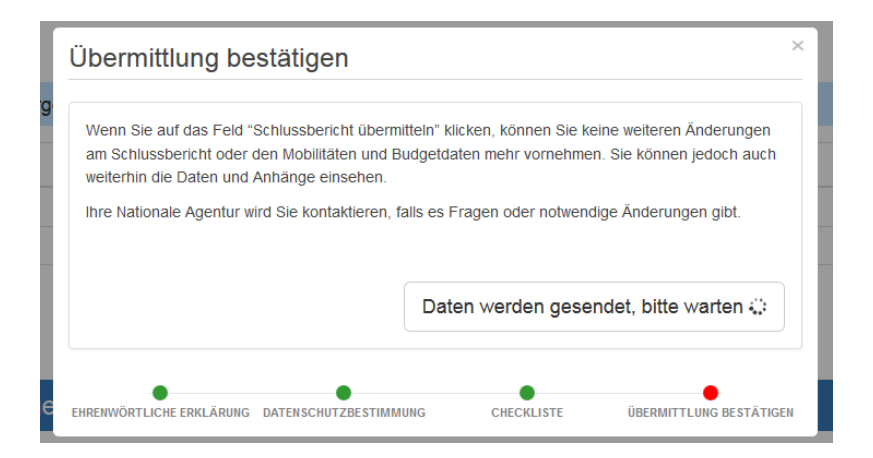

Hinweis: Der Übermittlungsprozess kann **bis zu 15 Minuten** dauern.

Nach einer erfolgreichen Einreichung des Abschlussberichts erscheint folgende Meldung:

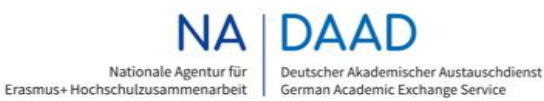

Erasmus+

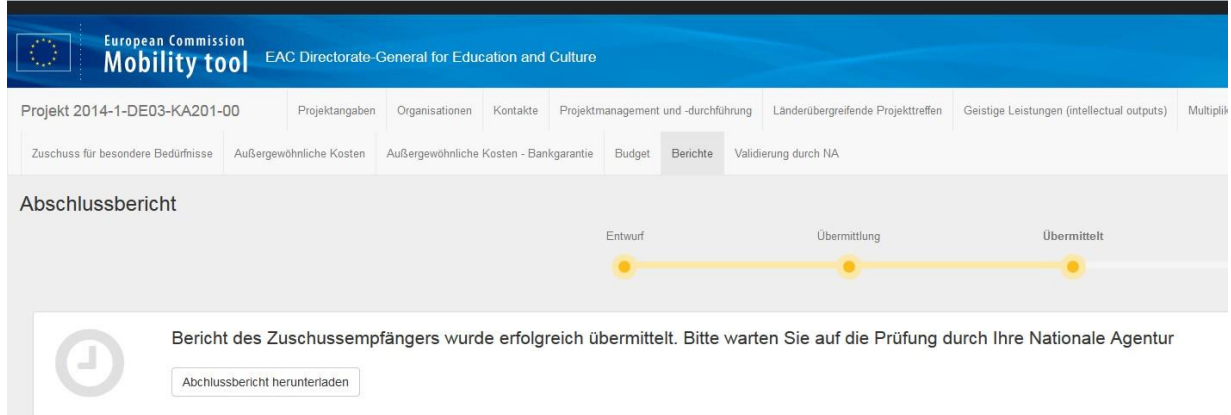

Damit ist die Einreichung abgeschlossen. Falls berichtsrelevante Unterlagen fehlen sollten oder sonstige Korrekturen vorgenommen werden müssen, werden wir Sie als Ihre Nationale Agentur kontaktieren.

Bei Fragen zum Mobility Tool Plus wenden Sie sich bitte an [stratpartner.eu@daad.de](mailto:stratpartner.eu@daad.de)

### **WICHTIG:**

Bevor Sie den Abschlussbericht in MT+ abgeschickt haben, müssen die in Ihrem Projekt erstellten **Intellectual Outputs** auf der **Project Results Platform** der EU-Kommssion hochgeladen werden.

Wir möchten Sie in diesem Zusammenhang ausdrücklich darauf hinweisen, dass die Intellectual Outputs vollständig, sowie klar und deutlich benannt werden müssen, bevor diese auf der Erasmus+ Project Results Platform hochgeladen werden (Beispiel: IO1; IO2 etc.). Wir empfehlen Ihnen, die Dateien zu komprimieren.

Sollten die Intellectual Outputs unübersichtlich und nicht deutlich definiert sein, wird die NA DAAD den Abschlussbericht ablehnen, bis die Benennung und Darstellung der IOs übersichtlich dargestellt wurde.